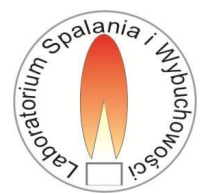

# **Rozpylanie i spalanie paliw ciekłych**

#### **CEL ĆWICZENIA:**

- $\triangleright$  Zapoznanie ze sposobami rozpylania paliw ciekłych;
- $\triangleright$  Poznanie zjawisk fizycznych występujących podczas rozpylania cieczy;
- Wprowadzenie w zagadnienia metodologii oceny jakości rozpylania;
- Wyznaczenie podstawowych parametrów rozpylonej strugi kropel w zależności od parametrów rozpylania (rodzaj paliwa, temperatura, ciśnienie, typ dyszy);
- $\triangleright$  Badanie i ocena jakości spalania paliw ciekłych (pomiary temperatur oraz emisji zanieczyszczeń tj. tlenku węgla, tlenków azotu i sadzy podczas spalania oleju opałowego).

### **PRZEBIEG ĆWICZENIA**

W trakcie trwania ćwiczenia student zapoznaje się z budową i działaniem palnika olejowego, a następnie wykonuje badania własności płomienia olejowego stopniowo zmieniając strumień powietrza dostarczanego do spalania (a co za tym idzie wartość współczynnika nadmiaru powietrza λ). Przy użyciu analizatora bada się skład spalin pod kątem zawartości tlenu i zanieczyszczeń (CO, NOx). Jednocześnie mierzy się zawartość sadzy w spalinach metodą Bacharacha (pomiar na podstawie zaczernienia filtru papierowego). Wykonuje się też pomiar temperatury płomienia i spalin z wykorzystaniem termopar.

W drugiej części ćwiczenia student zapoznaje się z techniką pomiaru rozkładu rozpylonych i swobodnie opadających kropel cieczy w powietrzu (analizator AWKD).

# **1. Spalanie paliw ciekłych**

#### **1.1. Spalanie kropel paliwa**

Spalanie paliw ciekłych w większości zastosowań polega na ich rozpyleniu i spalaniu zbioru kropel, stąd ważny jest mechanizm spalania pojedynczej kropli.

W procesie spalania paliw ciekłych należy wyróżnić dwie fazy: odparowania, a następnie spalania par. Dlatego na szybkość spalania paliw ciekłych dominujący wpływ mają następujące czynniki:

- parowanie cieczy,
- mieszanie par z utleniaczem,
- kinetyka chemiczna reagowania paliwa z tlenem.

Szybkość parowania cieczy zależy przede wszystkim od strumienia ciepła dopływającego *q* do paliwa ciekłego, dlatego w kwasi-ustalonych warunkach wrzenia szybkość parowania *m<sup>p</sup>* można określić jako  $m_p = q/L_p$ , gdzie  $L_p$  jest ciepłem parowania.

Dwa pozostałe czynniki – szybkość mieszania i kinetyka chemiczna – mają podobny wpływ na szybkość spalania, jak dla paliw gazowych.

Spalanie kropel ciężkiego oleju jest bardziej złożone niż oleju lekkiego, ponieważ rozmiary kropel są większe, nagrzewanie jest bardziej nierównomierne, a ponadto następuje termiczny rozkład paliwa. Najpierw z wierzchnich warstw kropli parują lekkie frakcje oleju, które spalają się

płomieniu wokół kropli. Następnie ulegają krakingowi ciężkie frakcje oleju, a produkty pirolizy zasilają płomień. Pozostałość koksowa, która zawiera przede wszystkim węgiel, wymaga znacznie większego czasu do spalania niż spalanie par, dlatego determinuje długość płomienia. Umownie spalanie kropel ciężkiego oleju można podzielić na cztery etapy:

- I. czas indukcji zapłonu zakończony zapłonem lekkich frakcji,
- II. spalanie parowanie, kraking ciężkich frakcji oleju, formowanie się powłoki koksowej,
- III. mikroeksplozja rozerwanie powłoki koksowej,
- IV. dopalanie cząstek koksu olejowego.

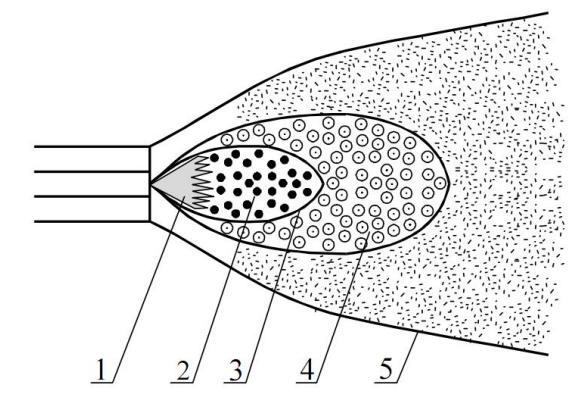

Rys.1. Struktura płomienia rozpylonego oleju 1 – struga rozpylonej cieczy, 2 – strefa parowania, 3 – strefa zapłonu, 4 – strefa spalania indywidualnego kropel, 5 – granice płomienia

#### **1.2. Rozpylanie paliw ciekłych**

Paliwa ciekłe spala się w postaci rozpylonej, ponieważ rozdrobnienie na krople zapewnia dużą intensywność parowania cieczy. Z tego powodu rozpylanie ma bardzo ważne znaczenie dla jakości spalania paliw ciekłych.

Istota rozpylania cieczy w strudze polega na pokonaniu napięcia powierzchniowego cieczy przez siły zewnętrzne lub wewnętrzne:

- naprężenia styczne na powierzchni strugi, wywołane różnicą prędkości między cieczą a powietrzem, które destabilizuje strugę, wywołując jej rozkład,
- siły odśrodkowe ruchu wirowego strugi, siły wywołane wzrostem ciśnienia w kropli na skutek parowania w jej wnętrzu,
- zewnętrzne siły mechaniczne, elektrostatyczne i ultradźwięków.

Na rysunku 2. przestawiono schematycznie rozpylacze należące do wymienionych grup. W praktyce największe zastosowanie znalazły dwa pierwsze z wymienionych typów rozpylaczy.

Rozpylacz cieczy scharakteryzowany jest przez kilka parametrów, wśród których do najważniejszych należą (rys. 3.):

- wydajność,
- kąt rozpylania,
- rozłożenie kropel,
- jakość rozpylania.

Jakość rozpylania ma zasadnicze znaczenia dla jakości oraz efektywności procesu spalania rozpylonych paliw ciekłych. W warunkach technicznych gorszemu rozpyleniu paliwa towarzyszy m.in. gorsze wypalenie objawiające się zwiększoną emisją CO oraz sadzy.

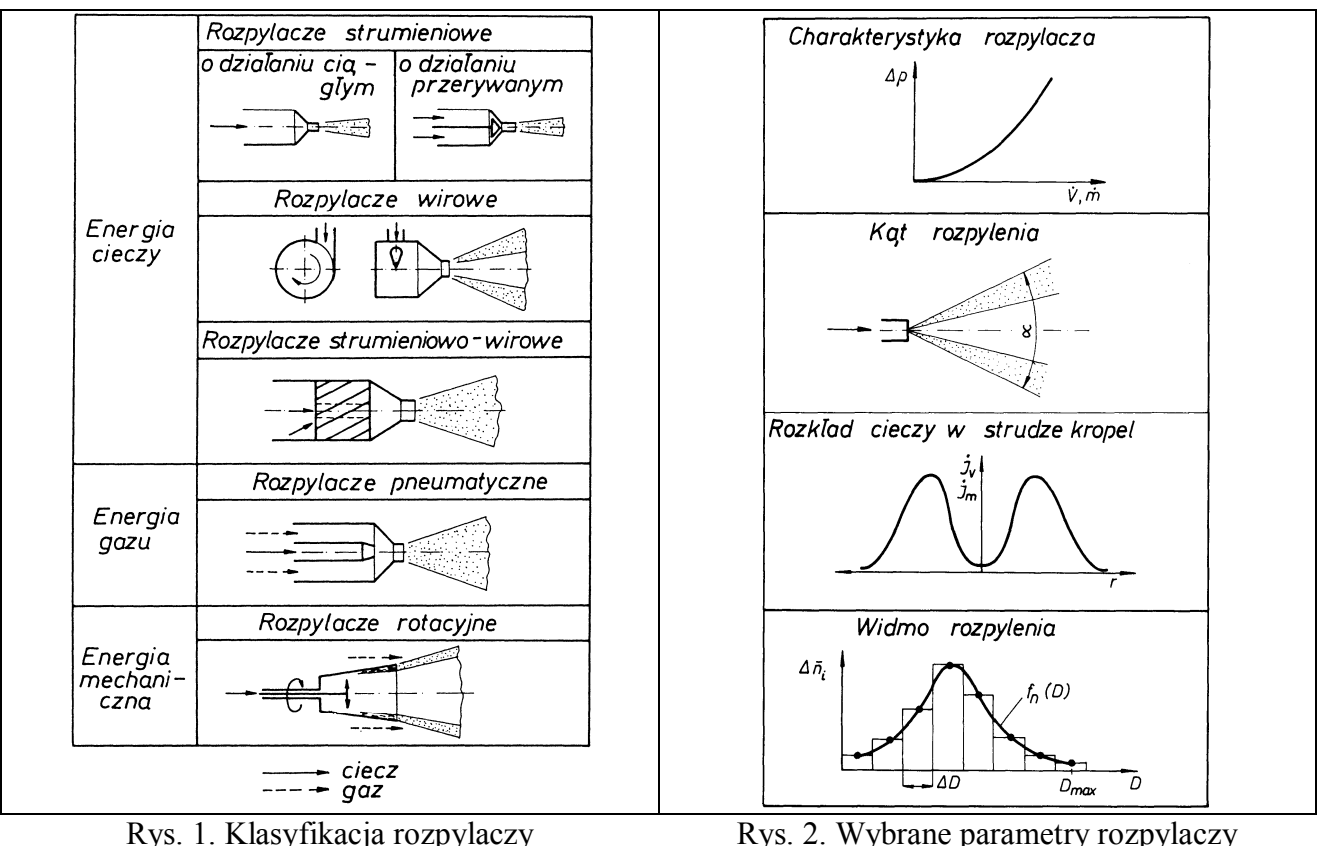

#### **1.3 Parametry rozpylonej strugi cieczy**

Z praktycznego punktu widzenia, pod pojęciem rozpylania cieczy należy rozumieć rozpad cieczy na małe lub bardzo małe krople. Zachodzi to najczęściej przy dużej prędkości wypływu cieczy z rozpylacza, tj. ok. 100 m/s. Rozpad cieczy na krople przebiega łatwiej, jeżeli ciecz występuje w formie podatnej na rozpad. Najbardziej podatne są cienkie strugi lub błony cieczy, gdyż w obu tych formach energia powierzchniowa jest największa, a przez to największa jest też ich niestateczność. Wynika z tego, że zadaniem rozpylaczy jest przede wszystkim wytworzenie strug lub błon cieczy.

Obecnie brakuje jednolitej teorii rozpylania cieczy. Wiadomo jednak, że powinna ona opierać się na turbulencji cieczy, kawitacji w rozpylaczu i działaniu aerodynamicznym otoczenia [1].

Parametry rozpylone strugi cieczy należy podzielić na makroparametry (zewnętrzne) i mikroparametry (wewnętrzne). Podstawowymi parametrami charakteryzującymi makrostrukturę rozpylonego strumienia kropel są: kąt rozpylenia, zasięg strumienia, stopień jego asymetrii względem osi dyszy rozpylającej oraz intensywności zraszania w wybranym punkcie odległym od osi rozpylacza o dany promień (promieniowy rozkład gęstości zroszenia). Podstawowymi parametrami charakteryzującymi mikrostrukturę strumienia są: jakość rozpylenia – zależna od rozrzutu średnic kropel (różnicy pomiędzy maksymalną i minimalną średnicą kropli) i charakteryzująca tzw. równomierność zraszania, widmo rozpylenia czyli rozkład ilościowy kropel wg średnic oraz wartości średnich średnic kropel (arytmetycznej, powierzchniowej, objętościowej i Sautera).

Parametry zewnętrzne i wewnętrzne są ściśle ze sobą powiązane. Użytkownicy rozpylaczy powinni poddawać je okresowej kontroli. Kontrola nie powinna ograniczać się tylko do ogólnej oceny wyglądu rozpylaczy, lecz powinna obejmować kontrolne pomiary. Dotyczy to szczególnie rozpylaczy pracujących w skrajnie trudnych warunkach (na przykład rozpylaczy palnikowych). Podstawowe wybrane parametry rozpylonej strugi cieczy definiuje się następująco:

**Kat rozpylenia**  $\alpha$  to kat wierzchołkowy strugi kropel wypływającej z dyszy do nieruchomego otoczenia. Kąt rozpylenia może być jednoznacznie określony tylko w próżni, gdzie możliwe jest

> Rozpylanie i spalanie poaliw ciekłych str.3/19

wyeliminowanie wpływu otoczenia. Kąt rozpylenia określa kształt zewnętrzny strugi kropel. Rozpylacze strumieniowe z otworem o przekroju kołowym charakteryzują się bardzo małymi wartościami kąta  $\alpha$ . Wartości większe, zależne od wewnętrznej geometrii, cechują rozpylacze wirowe i pneumatyczne. Dla rozpylaczy rotacyjnych żądany kąt rozpylenia  $\alpha$  można uzyskać w przypadku wymuszonego odpływu rozpylacza przez gaz. Rozpylacze wirowe charakteryzują się dużym przedziałem kątów rozpylenia  $\alpha \in (15 \div 120^{\circ})$ .

**Średnie średnice kropel** są to wielkości umowne, które charakteryzują zbiór jednorodnych kropel w zastępstwie zbioru rzeczywistego (widma rozpylenia). W zależności od metody i od sposobu obliczania, średnia srednica kropel może określać taką wartość, jak: liczba, średnica, powierzchnia i objętość kropel. Wybór średniej średnicy zależy od dziedziny zastosowania rozpylonej cieczy. Średnia średnica wprawdzie nie daje informacji o samym zbiorze kropel, jest jednak najbardziej poglądową wielkością służąca do oceny jakości rozpylenia. Korzystając z odpowiednich średnich średnic kropel, można dokonywać analizy większości zjawisk fizycznych i obliczeń dotyczących ruchu kropel oraz wymiany ciepła i masy. Przykłady wykorzystania średnich średnic kropel podano w tabeli 1. Posługiwanie się średnimi średnicami kropel jest wystarczająco dokładne w obliczeniach inżynierskich.

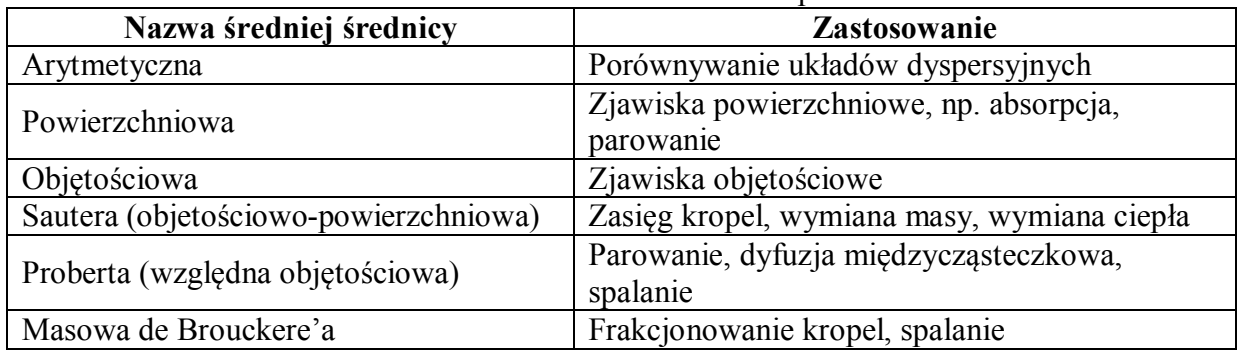

Tabela 1. Średnie średnice kropel

Przyjmując do opisu parametrów rozpylonych kropel (cząstek) następujące oznaczenia:

*d* - średnica cząstek (kropli),

*n* - liczba zmierzonych cząstek,

i - bieżący numer klasy wymiarowej ( podczas pomiarów zbiór kropel dzielimy maksymalnie na 256 klas wymiarowych wg średnic),

j - bieżący numer pomiaru,

można wyznaczyć najczęściej stosowane średnie średnice występujące w danej strefie obszaru zbioru cząstek, jak również w całym zbiorze wg zależności:

- $S$ **i**  $P$ **iji**  $Dn = \sum F_{ii} d_i$ ,
- średnia powierzchniowa średnica <sup>2</sup>

, (7)

 $(9)$ 

 $Ds = \sqrt{\sum F_{ij} (d_i)^2}$ , , (8)

 $Da = \frac{(Dv)^3}{(Dv)^2},$  (10)

3

 $(Ds)$  $(Dv)$ *Ds*

• 
$$
\text{średnia objętościowa średnica} \qquad Dv = \sqrt{\sum F_{ij}(d_i)^3}
$$

średnia objętościowa średnica ważona

wg powierzchni (Sautera) <sup>2</sup>

gdzie:  $F_{ij} = \frac{1}{\sum_{i=1}^{n} f_{ij}}$ j j ij *i i n n*  $F_{ii} = \frac{v_{ij}}{\sum_{i}}$ .

W niektórych analizach wyznacza się **Medianę** (średnica cząstek wyznaczającą dokładnie 50% rozkładu) lub **Modę (**średnica cząstek najbardziej znaczących w rozkładzie).

#### Rozpylanie i spalanie poaliw ciekłych str.4/19

Mając daną ilość cząstek w danej klasie, można obliczyć również całkowite udziały: średnicowe, powierzchniowe i objętościowe, dla danej klasy wymiarowej średnic w całym zbiorze kropel wg zależności (11) – (13). Można wyznaczyć również tzw. średnicę geometryczną wg zależności (14).

• 
$$
Bn = A_i \frac{d_i}{dn} - \text{calkowitz udzial'srednicowy i-tej klasy wymiarowej,}
$$
 (11)

• 
$$
Bs = A_i \left(\frac{d_i}{ds}\right)^2 - \text{calkowitz udzial powerzchniowy i-tej klasy wymiarowej,}
$$
 (12)

• 
$$
Bv = A_i \left(\frac{d_i}{dv}\right)^3
$$
 – całkowity udział objętościowy i-tej klasy wymiarowej, (13)

• 
$$
d_{geo} = \frac{\sum n \cdot \log(d_i)}{\sum n} - \text{Srednica geometryczna},\tag{14}
$$

gdzie:  $A_i = \frac{\sum_{i=1}^{n} A_i}{\sum_{i=1}^{n} \sum_{i=1}^{n} A_i}$  $=\frac{\sum}{\sum x}$ *j i i*  $\sum$   $\sum$  *n n A* ij **ij**.

Wymiary kropel zależą zarówno od wielkości kontrolowanych (geometria rozpylacza, ciśnienie rozpylania, rodzaj cieczy, jej temperatura, itp.), jak też od wielkości niekontrolowanych (turbulencja cieczy, zakłócenia, drgania itp.). W wyniku rozpylania powstają krople o zróżnicowanych średnicach, przy czym proces ich powstawania ma charakter statystyczny. Teoretyczne ustalenie liczby i średnicy kropel na podstawie samego mechanizmu rozpadu jest praktycznie niemożliwy. Krople tworzą zatem zbiór statystyczny, w którym zmienną losową jest średnica kropel *d.* Rozkład średnic kropel tworzy *w***idmo rozpylania** (widmo średnic kropel).

#### **1.4 Widmo rozpylania**

Zgodnie z zasadą statystki matematycznej, pod pojęciem widma średnic kropel rozumie się rozkład liczby kropel  $\Delta n_i$  przynależnej do danego zbioru średnic (klasy) o stałej szerokości $\Delta d$ reprezentowanego przez średnicę *d<sup>i</sup>* odpowiadającą środkowi przedziału:

$$
\left\langle d_i - \frac{\Delta d}{2}, \quad d_i + \frac{\Delta d}{2} \right\rangle. \tag{11}
$$

Widmo rozpylania sporządza się na podstawie pomiarów średnic kropel. Pomiar polega na zakwalifikowaniu każdej średnicy do odpowiedniego przedziału średnic kropel (u nas maksymalnie 256 klas). Szerokość przedziału (np.  $\Delta d = 7 \,\mu\text{m}$ ) ustala się w zależności od metody pomiaru i wymaganej dokładności. Udział ilościowy kropel ΔA<sub>i</sub> w danym przedziale, odniesiony do całkowitej liczby kropel *n* wyznacza się z zależności:

$$
\Delta A_{\mathbf{i}} = \frac{n_{\mathbf{i}}}{n},\tag{12}
$$

gdzie *n<sup>i</sup>* - liczba zmierzonych cząstek w danej klasie, *n* – całkowita liczba zmierzonych cząstek. Na podstawie udziału ilościowego sporządza się wykres (histogram) udziału ilościowego kropel  $\Delta A_i = f(d)$  (ciągła czarna linia na rys. 1). Można także wyznaczyć krzywą sumarycznego rozkładu

ilościowego kropel poprzez sumowanie odpowiednich rzędnych krzywej rozkładu ilościowego kropel ( $\Phi_{\mathbf{n}}(d) = \sum_{i=1}^{i} \Delta A_{i}$ ) 1  $\Phi_{\bf n}(d) = \sum \Delta A_{\bf i}$ ) (przerywana czerwona linia na rys. 1)...

Krzywa sumarycznego rozkładu ilościowego kropel powstaje w wyniku sumowania odpowiednich rzędnych krzywej (histogramu) rozkładu ilościowego kropel – punkty na obu krzywych korelują ze sobą. Krzywa sumarycznego rozkładu ilościowego kropel niesie informację jaki jest udział ilościowy (procentowy) kropel o średnicach mniejszych od średnicy wskazanej w całkowitej liczbie kropel. Poniżej w tabeli 2 przedstawiono przykład analizy wyników pomiaru widma rozpylonych kropel i uzyskane na jej podstawie wykresy (krzywe) udziału ilościowego i sumarycznego udziału ilościowego kropel przedstawione na rys. 3.

| Nr klasy<br>pomiarowej                  | 1              | $\overline{c}$ | 3         | $\overline{4}$ | 5     | 6         | 7     | 8         | 9     | 10    | 11        | 12    |
|-----------------------------------------|----------------|----------------|-----------|----------------|-------|-----------|-------|-----------|-------|-------|-----------|-------|
| Zakres<br>średnic,<br>$\mu$ m           | $0 - 7$        | $7 - 14$       | $14 - 21$ | $21 - 28$      | 28-35 | $35 - 42$ | 42-49 | $49 - 56$ | 56-63 | 63-70 | $70 - 77$ | 77-84 |
| <b>Srodek</b><br>przedziału,<br>$\mu$ m | 3,5            | 10,5           | 17,5      | 24,5           | 31,5  | 38,5      | 45,5  | 52,5      | 59,5  | 66,5  | 73,5      | 80,5  |
| liczba<br>kropel w<br>klasach           | $\overline{2}$ | 6              | 13        | 18             | 25    | 30        | 42    | 60        | 48    | 29    | 24        | 12    |
| Liczba<br>wszystkich<br>kropel          | 309            |                |           |                |       |           |       |           |       |       |           |       |
| Udział<br>ilościowy,<br>$\%$            | 0,65           | 1,94           | 4,21      | 5,83           | 8,09  | 9,71      | 13,59 | 19,42     | 15,53 | 9,39  | 7,77      | 3,88  |
| Udział<br>sumaryczny<br>$, \frac{0}{0}$ | 0,65           | 2,59           | 6,80      | 12,62          | 20,71 | 30,42     | 44,01 | 63,43     | 78,96 | 88,35 | 96,12     | 100   |

Tabela 2. Wyniki pomiarów widma rozpylonych kropel

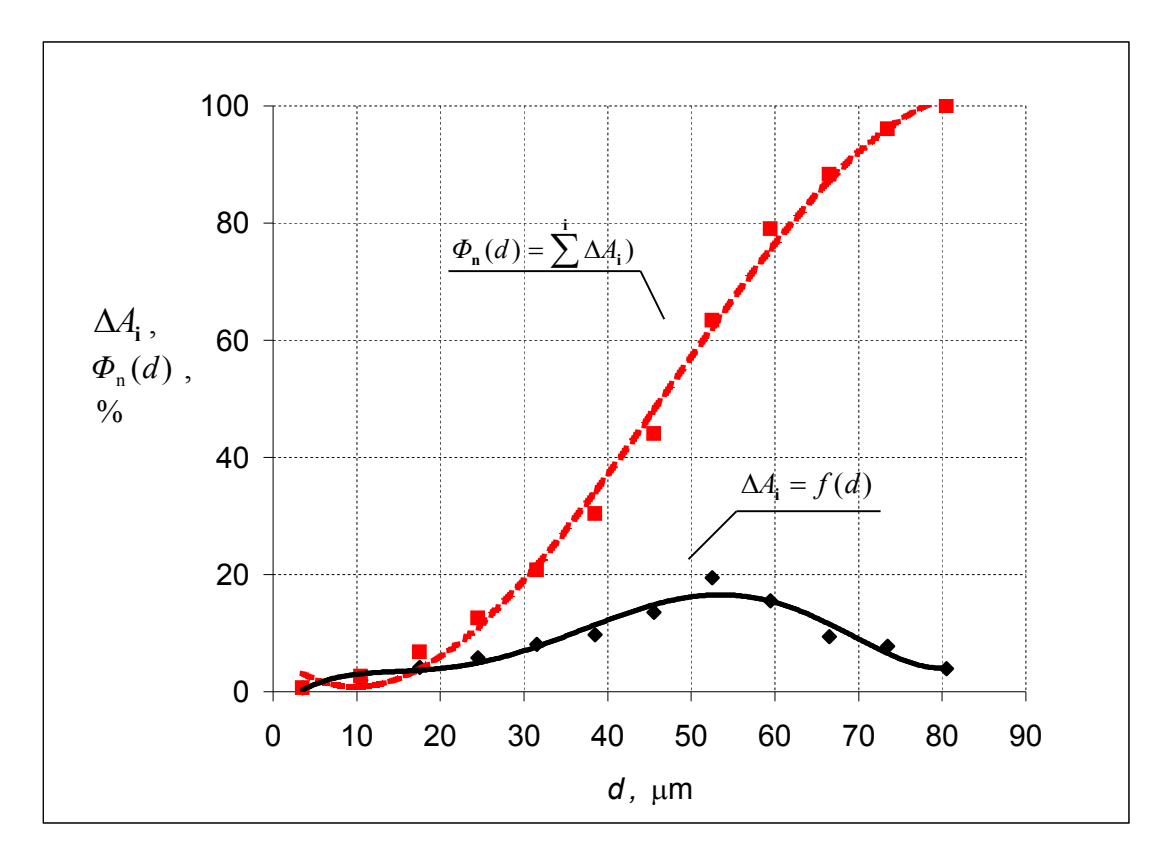

Rys. 3. Krzywa rozkładu ilościowego i krzywa sumarycznego rozkładu ilościowego kropel

W analogiczny sposób powstają wykresy dotyczące rozkładu powierzchni, rozkładu objętości i masy kropel. Więcej informacji na temat wyznaczania parametrów rozpylonej strugi i funkcji ilościowego rozkładu kropel znajduje się w pracach [1-3, 6]

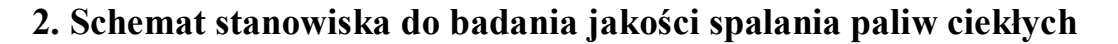

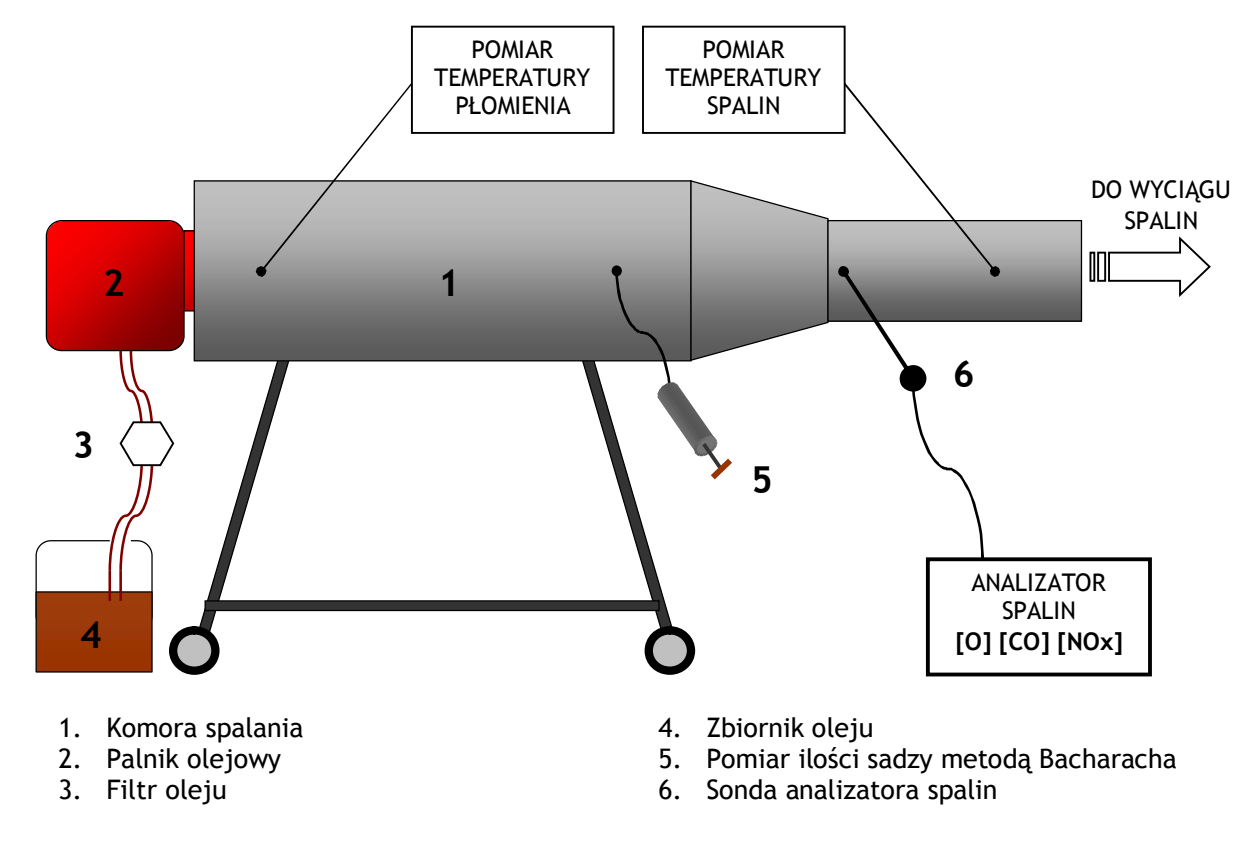

#### **Uwaga! Schematów z instrukcji nie wolno wykorzystywać w sprawozdaniach!**

#### **2.1 Sposób opracowania wyników**

5.1. Wyznaczenie współczynnika nadmiaru powietrza  $\lambda$ 

$$
\lambda = \frac{21}{21 - \mathrm{O}_2}
$$

gdzie: **– współczynnik nadmiaru powietrza** 21 – zawartość tlenu w powietrzu (procent) O<sup>2</sup> – zawartość tlenu w spalinach(procent)

5.2. Przeliczenie poziomu zanieczyszczeń na odniesiony do stałej zawartości tlenu 3%

$$
CO^{3\%} = CO^{2m} \cdot \frac{21 - 3}{21 - O_2}
$$

$$
NO_X^{3\%} = NO_X^{2m} \cdot \frac{21 - 3}{21 - O_2}
$$

gdzie: **CO3%– przeliczona zawartość CO w spalinach (ppm) NO<sup>X</sup> 3%– przeliczona zawartość NO<sup>X</sup> w spalinach (ppm)**

> Rozpylanie i spalanie poaliw ciekłych str.8/19

CO – zmierzona zawartość CO w spalinach (ppm)

 $NO<sub>X</sub>$  – zmierzona zawartość  $NO<sub>X</sub>$  w spalinach (ppm)

21 – zawartość tlenu w powietrzu (procent)

3– referencyjna zawartość tlenu w spalinach (procent)

O<sup>2</sup> – zawartość tlenu w spalinach (procent)

#### **2.2. Wykonanie wykresów**

W sprawozdaniu należy wykonać wykresy zależności: emisji zanieczyszczeń przeliczonych na 3% udział tlenu w spalinach (**CO3%** oraz **NO<sup>X</sup> 3%**), zawartości sadzy (**S**), oraz temperatury płomienia i spalin (**t<sup>P</sup>** i **tS**), od współczynnika nadmiaru powietrza (**λ**).

#### **2.3. Zestawienie mierzonych wartości**

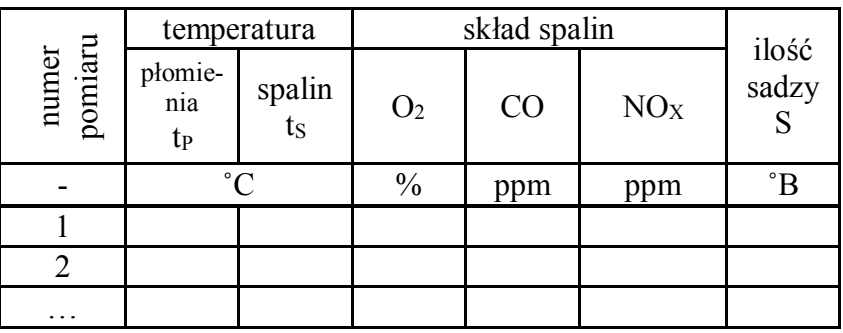

#### **3. BADANIA WYBRANYCH PARAMETRÓW ROZPYLONEJ STRUGI KROPEL**

#### **3.1. Przygotowanie układu eksperymentalnego do badania**

Zidentyfikować i sprawdzić poprawność połączenia instalacji pneumatycznej i hydraulicznej stanowiska badawczego zgodnie ze schematem przedstawionym na rys. 5. Poprosić opiekuna dydaktycznego o kontrolę układów pneumatycznego i hydraulicznego.

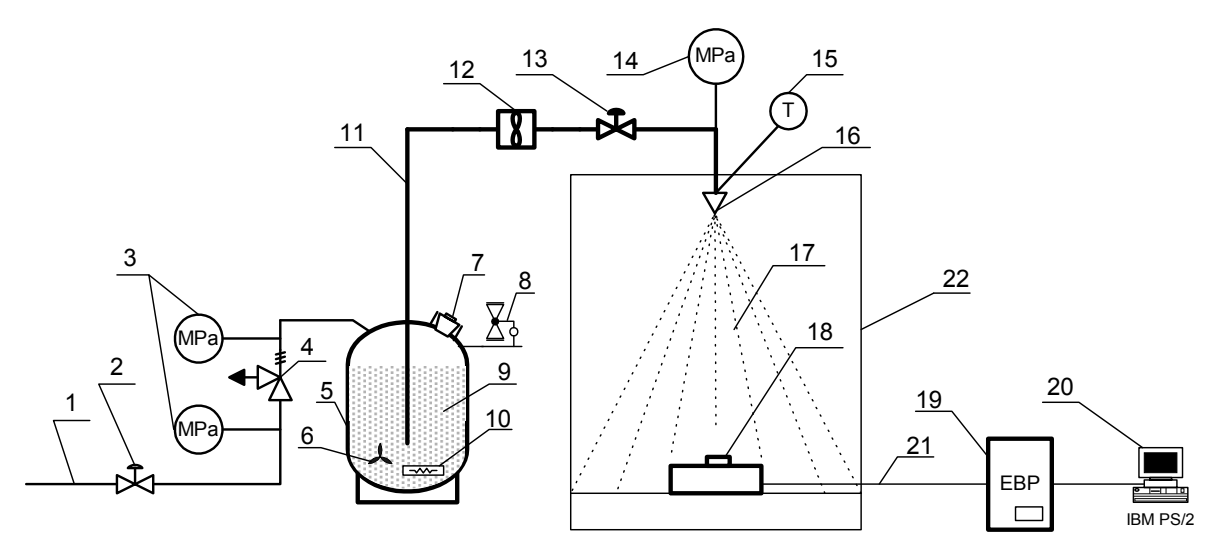

Rys. 5. Schemat stanowiska do badania jakości rozpylania

1 – instalacja sprężonego powietrzna 0-0,6 MPa, 2 –pneumatyczny zawór odcinający, 3 – manometry gazowe, 4 – reduktor ciśnienia, 5 – zbiornik hydroforowy, 6 – mieszadło (opcja), 7 – otwór wlewowo-rewizyjny, 8 – zawór bezpieczeństwa , 9 – rozpylana ciecz, 10 – grzejnik (opcja), 11 – instalacja hydrauliczna, 12 – miernik przepływu (opcja), 13 – zawór spryskiwacza, 14 – manometr cieczowy (opcja), 15 – czujnik temperatury (opcja), 16 – dysza, 17 – struga rozpylonej cieczy, 18 – sonda, 19 – elektroniczny blok pomiarowy, 20 komputer z oprogramowaniem, 21 - kabel sygnałowy 20 m, 22 – komora natryskowa

Przystąpić do zidentyfikowania poszczególnych części składowych systemu pomiarowego AWKD, sprawdzić poprawność połączeń. Następnie po sprawdzeniu przez opiekuna dydaktycznego i na jego wyraźne polecenie uruchomić system. Następnie zapoznać się z praktyczną obsługą programów AWKD i COMPARE.

#### **3.2. Procedura wykonania pomiarów**

Po sprawdzeniu przez opiekuna dydaktycznego i na jego wyraźne polecenie wykonać procedurę sprawdzenia poprawności działanie układu rozpylania cieczy i przystąpić do badań. Czynności sprawdzające układu badawczego do badania jakości rozpylania wykonać w kolejności:

- 1. Wybrać i zamontować odpowiednią dyszę do badań;
- 2. Uzupełnić w zbiorniku hydroforowym (w razie konieczności lub na polecenie opiekuna dydaktycznego) czynnik do rozpylania (wskazaną ciecz );
- 3. Pokrętło nastawy reduktora ustawić tak aby za reduktorem panowało niskie ciśnienie po podłączeniu do instalacji sprężonego powietrza (w pozycji wykręconej, wykręcamy w lewo);
- 4. Sprawdzić poprawność zamknięcia otworu wlewowo-rewizyjnego;
- 5. Podać ciśnienie do układu pneumatycznego przez otwarcie zaworu pneumatycznego;
- 6. Ustawić żądane ciśnienie za reduktorem np. 0,05 MPa;

#### **UWAGA!!! Za reduktorem nie przekraczać ciśnienia 0,4 MPa**

- 7. Otworzyć zawór spryskiwacza;
- 8. Ocenić wizualnie jakość rozpylania;
- 9. Zamknąć zawór spryskiwacza;
- 10. Uruchomić program AWKD i ustawić odpowiednie parametru pomiaru zgodnie z opisem podanym w punkcie 4.4 niniejszego opracowani;

#### Rozpylanie i spalanie poaliw ciekłych str.10/19

- 11. Ponownie otworzyć zawór spryskiwacza;
- 12. Ustawić żądane ciśnienie za reduktorem;
- 13. Po ustabilizowaniu ciśnienia uruchomić rejestrację wyników (kliknięcie ikony **Pomiar**);
- 14. Zapisać i/lub wydrukować dane pomiarowe;
- 15. Przystąpić do kolejnej rejestracji pomiarów zmieniając np. ciśnienie lub inne parametry procesu rozpylania;
- 16. Po zakończeniu pomiarów zamknąć program AWKD, zamknąć zawór spryskiwacza, zredukować ciśnienie za reduktorem do ok. 0.05 MPa, zamknąć zawór pneumatyczny.
- 17. Uruchomić program COMPARE, a następnie porównać otrzymane winki i przeprowadzić ich analizę.

#### **3.3. Zadania do wykonania**

- Dla wybranej dyszy wykonać serię pomiarów jakości rozpylania w funkcji ciśnienia rozpylania (np. 0,05; 0,10; 0,15; 0,20; 0,25; 0,30; 0,35 MPa) – przyjąć stałość temperatury i ciśnienia w trakcie badań;
- $\triangleright$  Określić wartość kata rozpylania w zależności od ciśnienia rozpylania;
- Przy pomocy programu COMPARE wykonać krzywe rozkładu ilościowego i/lub krzywa sumarycznego rozkładu ilościowego kropel i na ich podstawie przeprowadzić dyskusję dotycząca wpływu ciśnienia na jakość rozpylania;
- Dla wybranego ciśnienia rozpylania zbadać równomierność zraszania w funkcji odległości sondy od osi rozpylacza (np. 0; 15; 30; 45 cm) – przyjąć, że rozkład intensywności zraszania jest osiowo-symetryczny;
- Przeprowadzić analizę otrzymanych wyników badań jakości rozpylania i podać wnioski.

Uwaga!!! Opiekun może na bieżąco zmodyfikować listę zadań.

Z przeprowadzonego ćwiczenia należy wykonać sprawozdanie, które jest podstawą do jego zaliczenia.

#### **4. Opis metody badawczej realizowanej przez analizator AWK D System**

Analizator AWK jest przyrządem do pomiaru rozkładu rozpylonych i swobodnie opadających kropel cieczy w powietrzu, w zakresie od 10 um do 1 mm. Może być stosowany w warunkach laboratoryjnych lub poligonowych.

Metoda pomiaru rozpylonych kropel cieczy realizowana przez analizator *AWKD System* oparta jest o zjawisko fotoelektryczne. Technika pomiaru polega na tym, że strumień promieniowania podczerwonego w czujniku jest rozpraszany przez przelatujące przez strefę pomiaru krople. Każdej kropli odpowiada impuls elektryczny detektora fotoelektrycznego proporcjonalny do jej wielkości. Zbiór kropel jest pierwotnie mierzony i przypisany do 4096 klas wymiarowych. Prędkość zliczania kropel wynosi ok. 10 tys. na sekundę. Po pomiarze zbiór kropel jest kalibrowany (przeliczany) na 256 klas wymiarowych, dostępnych dla użytkownika. Pomiar odbywa się automatyczne, a wyniki pomiarów z sondy pomiarowej są zdalnie są pobierane prze kartę przetwornika A/C IPS i rejestrowane w pamięci komputera. W trakcie badania jest dostępna wizualizacja pomiarów on-line na monitorze. Pomiar i obróbka danych pomiarowych możliwa jest dzięki dołączonemu oprogramowaniu zawierającemu program AWK, program OSCYLOSKOP, program COMPARE i programy kalibracyjne.

#### **4.1. Budowa systemu AWK D**

Analizator AWKD (Rys.6) składa się z sondy {1}, w której znajduje się przetwornik fotoelektryczny połączony z elektronicznym blokiem pomiarowym EBP {3} kablem {2}. W EBP {3} formowane są impulsy elektryczne, proporcjonalne do średnic kropel. EBP połączony jest przez kabel USB 2.0. do komputera {4}, gdzie analizowany jest kształt i amplituda impulsu. Wyniki pomiaru są zapisywane w pamięci komputera .Wyniki przedstawiane są na ekranie, a sterowanie przyrządem odbywa się za pomocą klawiatury. Sonda {1} ma trzy wymienne wloty kropel {5}, których używa się w zależności od koncentracji i wielkości kropel. Koncentracja kropel zależna jest od natężenia przepływu cieczy w rozpylaczu i odległości badanego rozpylacza {6} od sondy  $\{1\}$ .

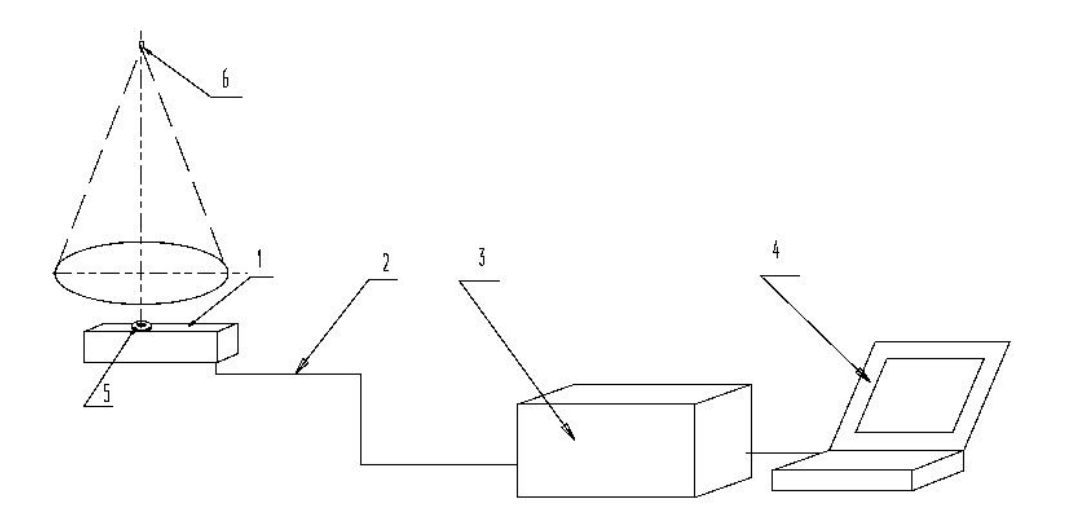

Rys. 6. Schemat budowy systemu AWK

Rozpylanie i spalanie poaliw ciekłych str.12/19

#### **4.2. Uruchamianie sytemu AWK D**

W celu uruchomienia systemu należy wykonać następujące czynności:

- $\triangleright$  Sprawdzić czy sonda jest prawidłowo zamontowana i ustawiona;
- Włączyć komputer i załogować się do MS Windows;
- Włączyć przycisk sieciowy z tyłu EBP i sprawdzić czy świeci się zielona dioda READY oznaczająca, że przyrząd jest gotowy do pomiaru.
- Uwaga! świecąca czerwona dioda oznacza, że przyrząd skończył pomiar;
- Wybrać odpowiedni program obsługi analizatora AWKD.

Do obsługi Analizatora AWK służą podstawowe trzy programy komputerowe:

- OSCYLOSKOP program do kontroli pracy analizatora, może służyć również do obserwacji pojedynczych cząstek;
- AWK D właściwy program pomiarowo-obliczeniowy;
- COMPARE program do porównań wyników pomiarów wykonanych przy pomocy sondy AWK D.

UWAGA! W danej chwili można używać wyłącznie jednego programu.

#### **4.3. Pomiary przy pomocy programu AWKD**

Po wybraniu programu AWKD rozpoczyna on pracę od testowania karty przetwornika A/C (A/D). Sygnalizowane są ewentualne błędy lub brak karty. W przypadku braku karty nie można wykonać pomiaru. Można natomiast wykonywać obliczenia i wydruki, oraz wczytywać zapisane wcześniej pomiary.

W przypadku błędu należy wyłączyć komputer oraz blok elektroniczny, sprawdzić gniazda wszystkich kabli i włączyć sprzęt ponownie.

Jeżeli test systemu wypadł pozytywnie na ekranie pokaże się okno główne programu AWKD.

Główne okno programu AWKD wygląda następująco:

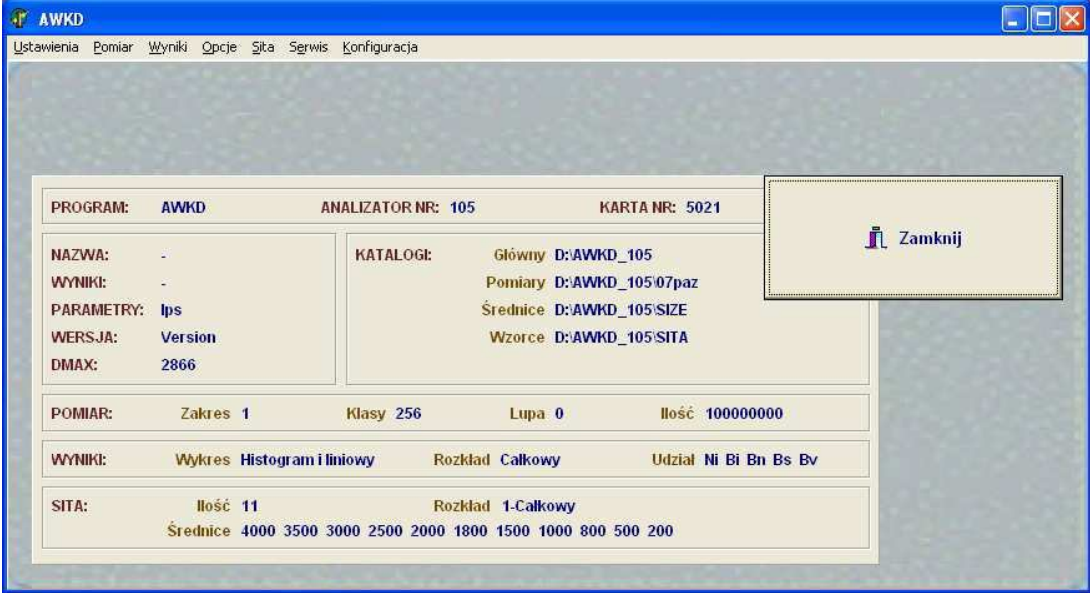

Okno to zawiera informacje o podstawowych ustawieniach programu. Znajdują się tu informacje o aktualnych podstawowych ustawieniach i parametrach programu oraz lokalizacje katalogów, w

> Rozpylanie i spalanie poaliw ciekłych str.13/19

których zapisywane są dane. Widać także nazwę ostatnio zmierzonych / wczytanych wyników pomiarów, które program zapamiętał.

Poszczególne menu programu AWKD można wybrać przez kliknięcie na nim lewym klawiszem myszy lub z klawiatury po naciśnięciu klawisza Alt + podkreślona litera w każdym z menu.

#### *4.3.1. Menu USTAWIENIA*

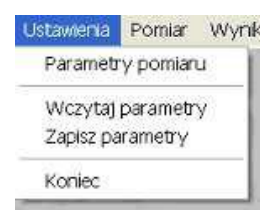

Polecenie **Parametry Pomiaru** składa się z 2 zakładek – **Opis pomiaru** i **Parametry**.

**Opis pomiaru** służy do identyfikacji wykonywanego pomiaru, UWAGA! **Nazwa pliku z wynikami** musi być za każdym razem zmieniona. **Nazwa pliku z wynikami** może mieć do **8** znaków. Jeżeli nazwa pliku pozostanie taka sama, nowy pomiar zostanie nadpisany na poprzedni i wcześniejsze dane pomiarowe zostaną utracone.

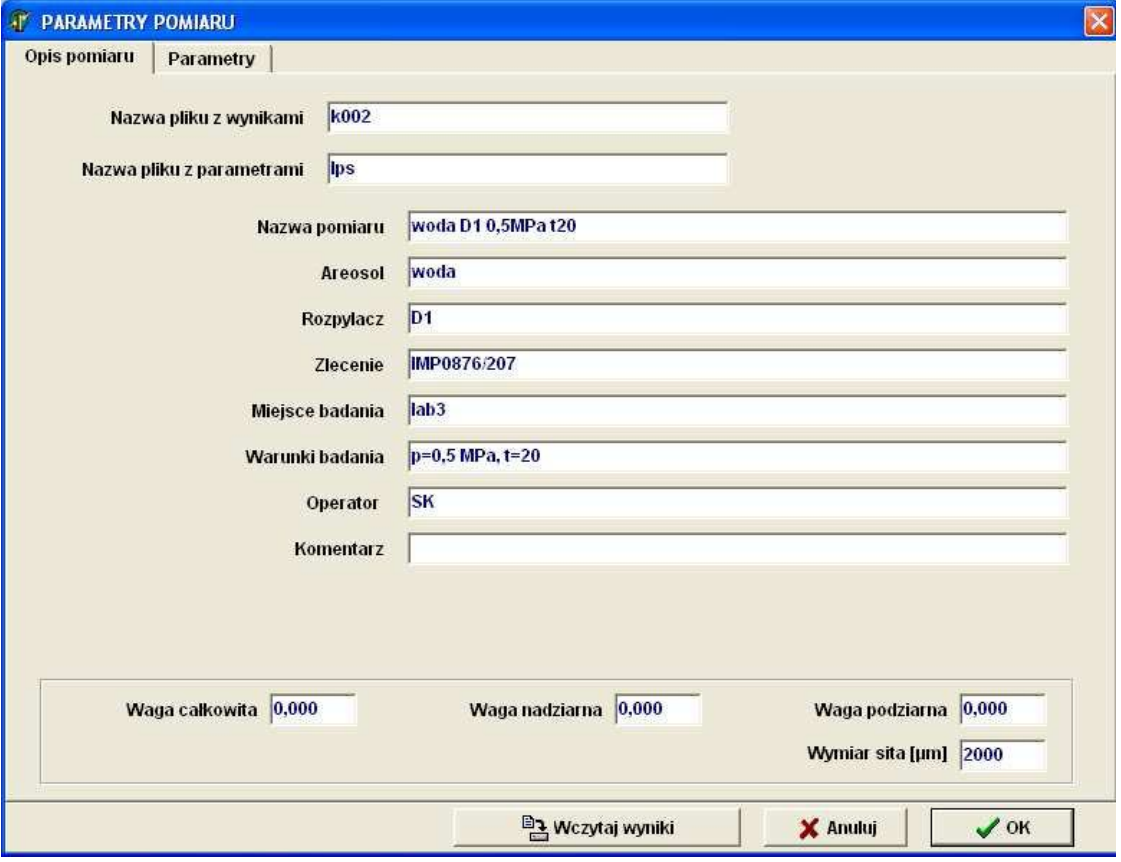

**Nazwa Pomiaru** może być dowolnie długa i służy lepszej identyfikacji pomiaru w bazie. Pozostałe pola służą do szczegółowego opisu pomiaru.

Uwaga!!! Polecenia: **Waga całkowita**, **Waga nadziarna**, ... nie dotyczą AWKD !!!. W zakładce **parametry** można ustalić niektóre parametry sterujące pomiarem oraz dotyczące wizualizacji pomiaru. Ważniejsze z nich to:

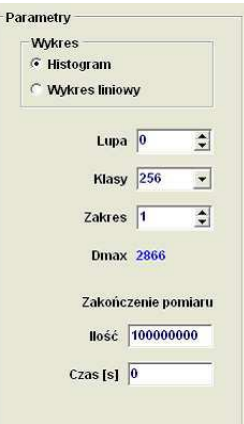

**Wykres** - sposób wizualizacji pomiaru,

**Klasy** - ilość klas na jakie dzielony jest zakres pomiarowy,

**Zakres** - umożliwia ustawienie zakresu średnicy maksymalnej Dmax podanej programowo,

**Zakończenie pomiaru** - określa warunki brzegowe, po osiągnięciu których automatycznie zostanie zakończony pomiar (do wyboru mamy ilość zliczonych kropel lub czas pomiaru).

Polecenie **Zapisz parametry** umożliwia zapisanie wprowadzonych zmian do zbioru parametrów. Należy odpowiednio nazwać zbiór (plik) z parametrami. Nazwa pliku sterującego może mieć do 8 znaków.

#### *4.3.2. Menu POMIAR – właściwy pomiar widma rozpylonych kropel*

**Polecenie Pomiar -** Ten etap stanowi właściwy pomiar. Przed jego wykonaniem powinny być przygotowane i włączone rozpylacze. Na ekranie pojawi się układ współrzędnych z podziałką **Ni[sztuk]** na osi Y oraz **Di[mm]** na osi X.

Aby rozpocząć pomiar należy kliknąć przycisk **Start**.

Podczas pomiaru w czasie rzeczywistym rysowany jest histogram wielkości cząstek.

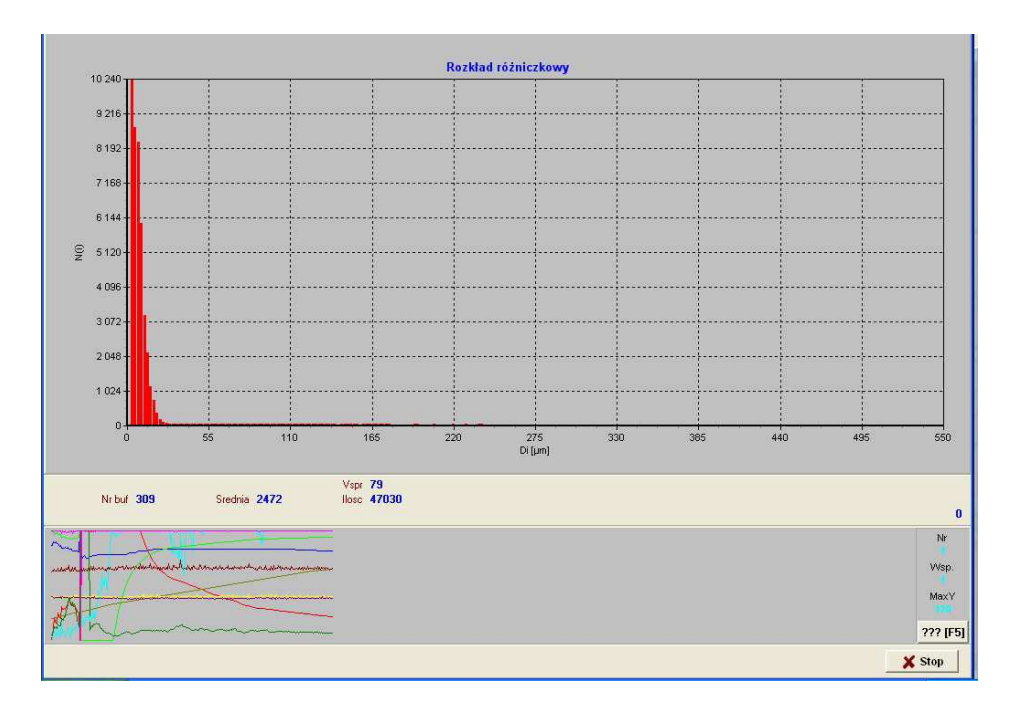

Liczby znajdujące się pod wykresem oznaczają:

**Nr buf** - numer bufora do którego zapisywane są w danym momencie informacje,

**Średnia** - średnia ilość cząstek zliczana na sekundę, **Vspr** - prędkość sprężarki (maksymalna wynosi 120),

**Ilość** - sumaryczna ilość cząstek zliczona w czasie pomiaru.

Przez kliknięcie na klawisz F5 można rozwinąć / schować legendę opisującą poszczególne linie na wykresie parametrowa dozowania.

**Zakończenie pomiaru -** pomiar można zakończyć w następujący sposób:

- Zakończenie pomiaru automatycznie przez system na po spełnieniu warunków określonych w menu **Ustawienia** w zakładce **parametry**. Koniec pomiaru sygnalizowany jest zapaleniem się czerwonej diody na EBP.
- \* zakończenie wymuszone, istnieje możliwość zakończenia pomiaru klawiszem ESC lub po kliknięciu na klawisz **Stop**.

Po zakończeniu pomiaru histogram wielkości cząstek można wydrukować (ikona **Drukuj**) lub zapisać do pliku graficznego (ikona dyskietki i napis **plik**). Po kliknięciu na ikonę **OK** wyniki zostaną automatycznie zapisane. Kliknięcie na ikonę **Anulu**j oznacza rezygnację z zapisania wyników pomiarów.

#### *4.3.3. Menu WYNIKI*

Do ważniejszych poleceń menu **Wyniki** zaliczamy:

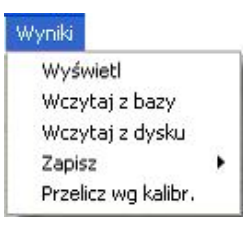

**Wyświetl** - polecenie to wyświetla wyniki pomiaru – aktualnie wykonanego lub wczytanego z pamięci komputera.

**Wczytaj z bazy -** polecenie to umożliwia wczytanie wcześniej zapamiętanych wyników pomiarowych, zapisanych w bazie, tj. w aktualnym katalogu z pomiarami.

**Wczytaj z dysku** - polecenie to umożliwia wczytanie wcześniej zapamiętanych wyników pomiarowych, zapisanych na 256 klas wymiarowych, w dowolnym miejscu na komputerze.

Po wczytaniu pliku z danymi pomiarowymi poleceniem **Wczytaj z bazy** lub **Wczytaj z dysku** i wyświetleniu ich poleceniem **Wyświetl** mamy do dyspozycji zakładki **Opis (z**akładka Opis zawiera dane podane w menu **Ustawienia** w poleceniu **Opis pomiaru**.

Zakładka **Tabela D** zawiera podstawowe średnie wyniki wykonanego pomiaru mianowicie:

Ilość – to ilość zliczonych cząstek ogółem

Czas – to czas trwania pomiaru

 $Dn$  – średnia wielkość cząstki w rozkładzie ilościowym [ $\mu$ m]

 $Ds$  – średnia wielkość cząstki w rozkładzie powierzchniowym [ $\mu$ m]

Dv – średnia wielkość cząstki w rozkładzie objętościowym [µm]

 $Da$  – średnia Sautera [µm] (średnia objętościowa średnica zważona wg powierzchni)

Dgeo – średnia geometryczna  $[µm]$ 

Dmed – mediana (średnica cząstek wyznaczająca dokładnie 50% rozkładu ilościowego)

Rozpylanie i spalanie poaliw ciekłych str.16/19

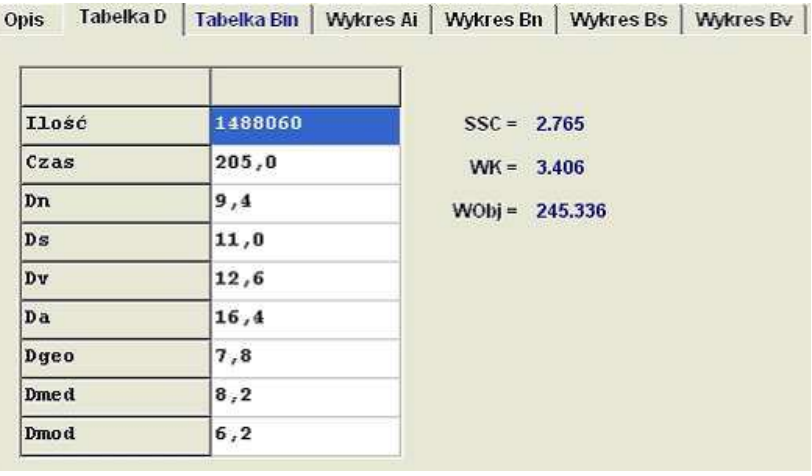

Dmod – moda (średnica cząstek najbardziej znaczących w rozkładzie ilościowym)

Zakładka **Tabela Bin** przedstawia wyniki pomiarów rozdzielone na równe 256, 64, 32, 24, 16 lub 8 klas wymiarowych. Zawiera one następujące informacje:

- **Ni**  liczba kropel w danej klasie,
- **Ai**  udział ilościowy (procentowy) kropel z poszczególnych klas,
- *Bn – udział ilościowy(procentowy) kropel względem średnicy,*
- *Bs – udział ilościowy(procentowy) kropel względem powierzchni,*
- *Bv – udział ilościowy(procentowy) kropel względem objętości.*

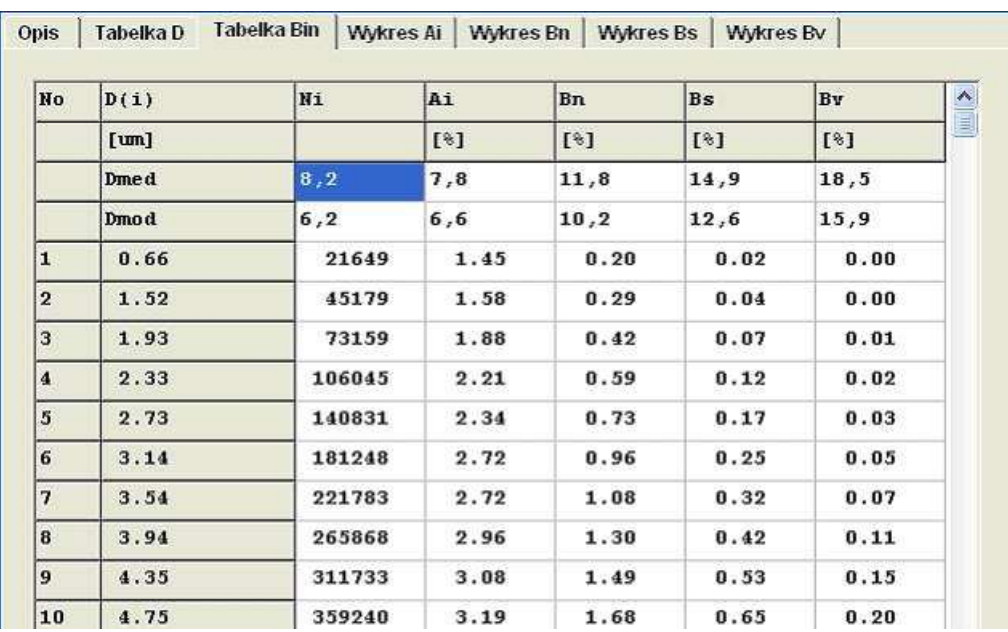

#### *4.3.4. Menu OPCJE*

Polecenia **Parametry** opisują parametry pomiaru.

Polecenie **Wykresy** pozwala zmienić wygląd i skalę wykresu i dopasować go do indywidualnych preferencji użytkownika.

#### **UWAGA!!!**

Z pozostałych funkcji menu należy korzystać po zapoznaniu się z instrukcją [7]. Funkcje **Serwis** i **Konfiguracja** są przeznaczone dla serwisu.

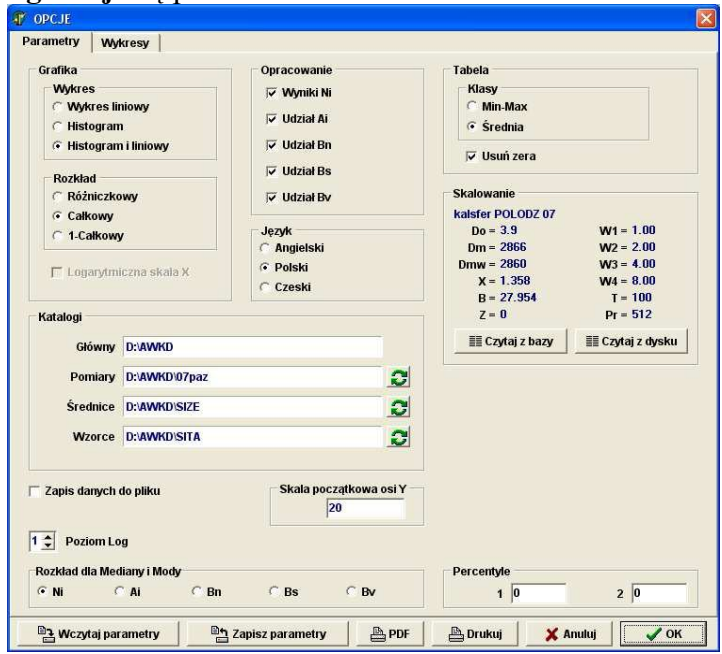

#### **4.4. Analiza wyników przy pomocy programu COMPARE**

Program ten umożliwia użytkownikowi:

- Umieszczenie w celu porównania w jednej tabeli lub na jednym wykresie wyników pomiarów wielu prób (ze względu na wielkość tabeli i czytelność wykresów ilość wyników do jednoczesnego porównania ograniczono do 10),
- Porównywanie wyników pomiarów wykonywanych w rożnych terminach, różniące się zakresami pomiarowymi, liczbą klas oraz kalibracją,
- Kasowanie zbiorów zawierające wyniki, które po porównaniu użytkownik uzna za niepotrzebne,
- Drukowanie tabel i wykresów będących wynikiem porównań.

#### *4.4.1. Obsługa programu COMPARE*

Wywołać program COMPARE, poprzez kliknięcie na skrót umieszczony na pulpicie. Na ekranie ukaże się menu główne:

W menu głównym mamy dostępne ikony:

**Dane** - wybór zbiorów zawierających wyniki pomiarów oraz konfigurację sit bezpośrednio z dysku **Baza** - wybór zbiorów zawierających wyniki pomiarów oraz konfigurację sit za pośrednictwem bazy danych (widać opisy zbiorów),

**Opcie** - wybór sposobu prezentacji w tabeli i grafice;

**Tabela** - prezentacja wyników w tabeli;

**Grafika** - prezentacja graficzna wyników;

**Wyjście** - zakończenie programu.

Aby rozpocząć pracę w programie należy określić katalog danych, w menu **Baza** lub **Dane** wybrać do 10 plików przeznaczonych do analizy z miejsca na dysku gdzie były zapisane (katalogu) i zapisać wybory klikając na polecenie OK.

Menu **Dane** pozwala na wybór zbiorów zawierających wyniki pomiarów oraz konfigurację sit bezpośrednio z dysku.

**Dowolny zakres** - można wybrać do porównania dowolne pomiary (tylko na wykresie);

**Jeden zakres** - można wybrać do porównania pomiary o tym samym Dm (zakres pierwszego wybranego zbioru z wynikami określa pozostałe), umożliwia prezentację wyników na wykresie, w tabeli oraz wyliczanie sumy i wartości średniej zbiorów.

Po wyborze wyników do analizy należy wybrać sposób prezentacji wyników z menu **Tabela** lub Grafika. Wyniki można wydrukować, zapisać lub obrabiać intuicyjnie wybierając ikonę z poleceniem.

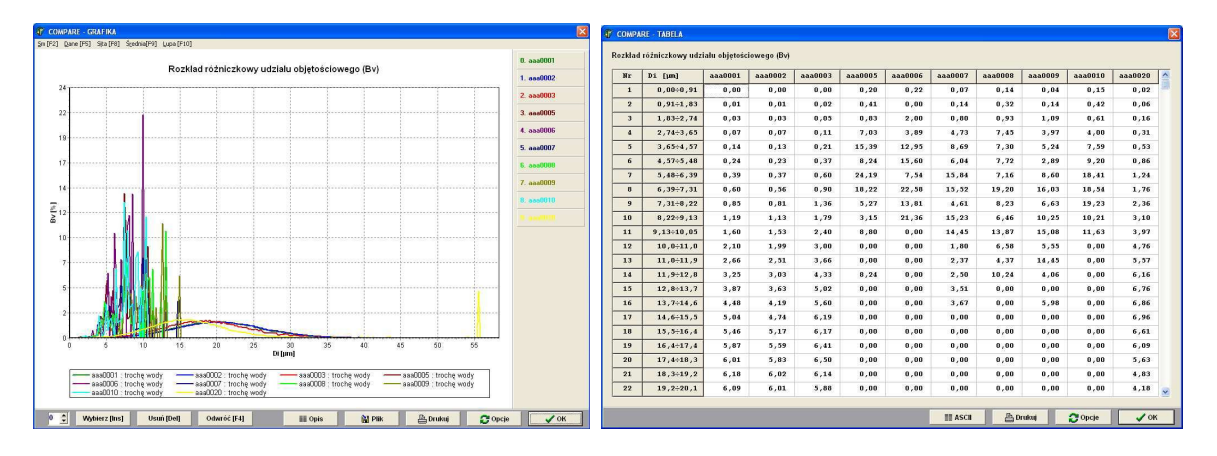

Aby zakończyć program COMPARE najpierw trzeba wyjść do Menu Głównego. Pracę programu można zakończyć poprzez: kliknięcie myszą na ikonę końca (krzyżyk) naciśnięcie jednocześnie klawiszy Alt + F4 lub wybranie menu **Wyjścia.**

#### **Bibliografia**

[1] Orzechowski Z, Prywer J., *Wytwarzanie i zastosowanie rozpylonej cieczy*, WNT, Warszawa 2008

[2] Kordylewski W. i inni, *Spalanie i paliwa*, Wyd. Politechniki Wrocławskiej, Wrocław 2008

[3] Wilk R.K. i inni, *Laboratorium techniki spalania*, Wyd. Politechniki Śląskiej, Gliwice 2001

[4] Pigoń K, Ruziewicz Z., *Chemia fizyczna*, PWN, Warszawa 1980

[5] Żuczkowski R. i inni, *Ćwiczenia laboratoryjne z fizyki*, Wyd. Politechniki Wrocławskiej, Wrocław 1989

[6] Gałaj J., Kieliszek S., Drzymała T., *Badanie wpływu zawirowania strumienia centralnego wybranej* 

*dyszy na parametry strumienia rozpylonego,* Gaz, Woda i Technika Sanitarna, 5/2006

[7] KAMIKA Instruments, AWKD System Analizator do pomiaru rozpylonych kropel cieczy, Instrukcja instalacji i obsługi , Warszawa 2008